## EleiçãoNet - Tutorial de Votação BERTPREV 2024

- 1. Durante os dias de votação, acesse o site [https://bertprev.eleicaonet.com.br;](https://bertprev.eleicaonet.com.br/)
- 2. Autentique-se informando **CPF e senha**, recebida por e-mail e/ou SMS, marque "Não sou um robô" e clique em **CONFIRMAR**;

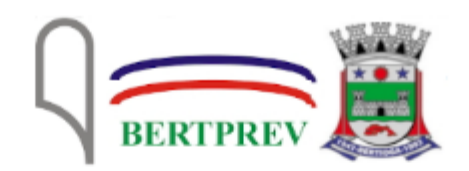

## **PROCESSO ELEITORAL 2024**

A votação tem início às 09h e finaliza às 16h do dia 18/04/2024. (horário de Brasília).

- 1. Autentique-se informando seu CPF e senha recebida por e-mail ou SMS.
- 2. Caso tenha esquecido ou não tenha recebido a sua senha, você pode recuperá-la digitando seu CPF, e em seguida, clicando no botão: RECUPERAR SENHA. Na tela seguinte, preencha seu e-mail, o mesmo cadastrado na BERTPREV e clique em ENVIAR. Verifique a caixa de SPAM / lixo eletrônico de seu e-mail também.
- 3. Garanta o registro do voto aguardando a visualização do comprovante de votação.

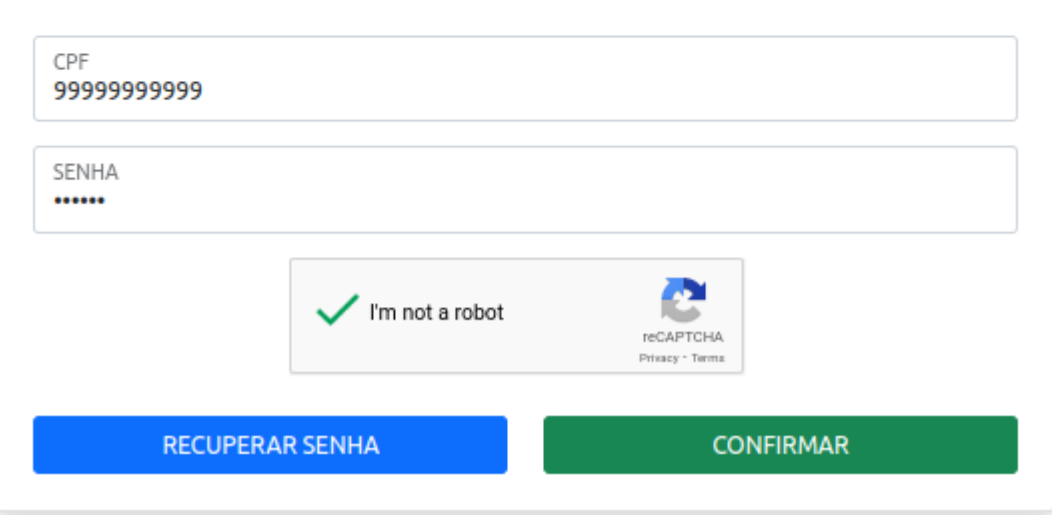

3. Na tela seguinte**,** preencha corretamente com a sua **DATA DE NASCIMENTO** e clique em "Confirmar";

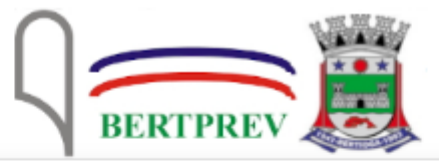

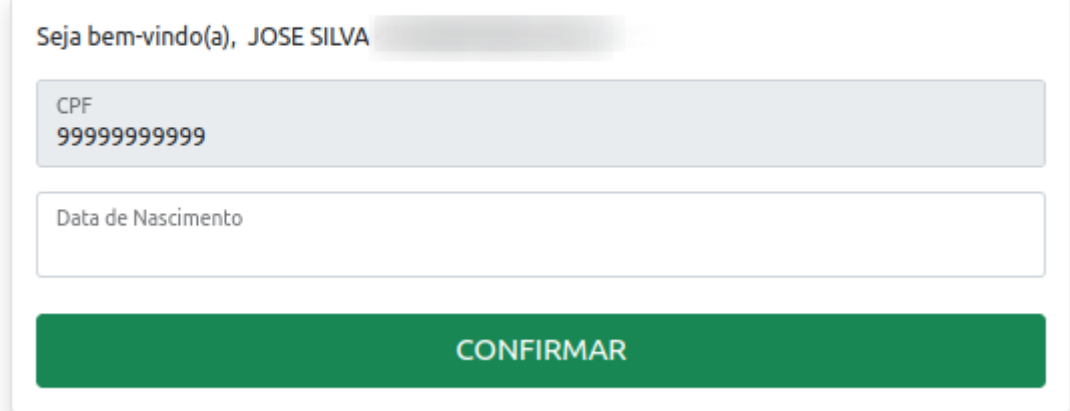

4. Leia as instruções e clique no botão "**VOTAR**";

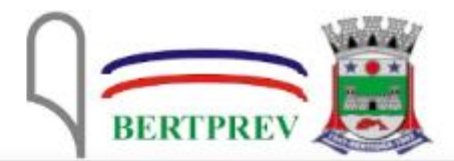

Seja bem-vindo(a), JOSE SILVA

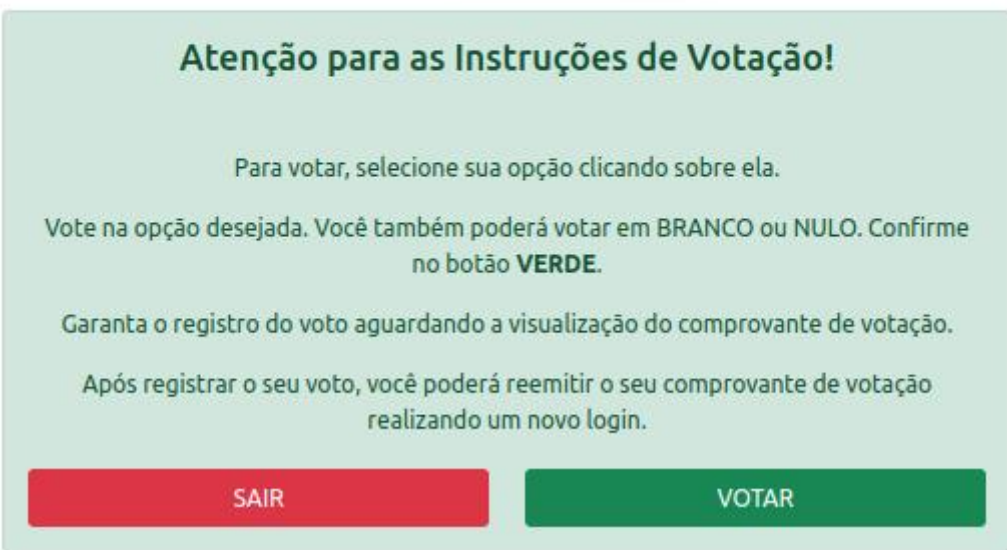

5. Selecione o seu voto para o **CONSELHO ADMINISTRATIVO** -de acordo com a sua categoria - e clique em "Confirmar";

a. Selecione até 04 candidatos para o CONSELHO ADMINISTRATIVO - PODER EXECUTIVO:

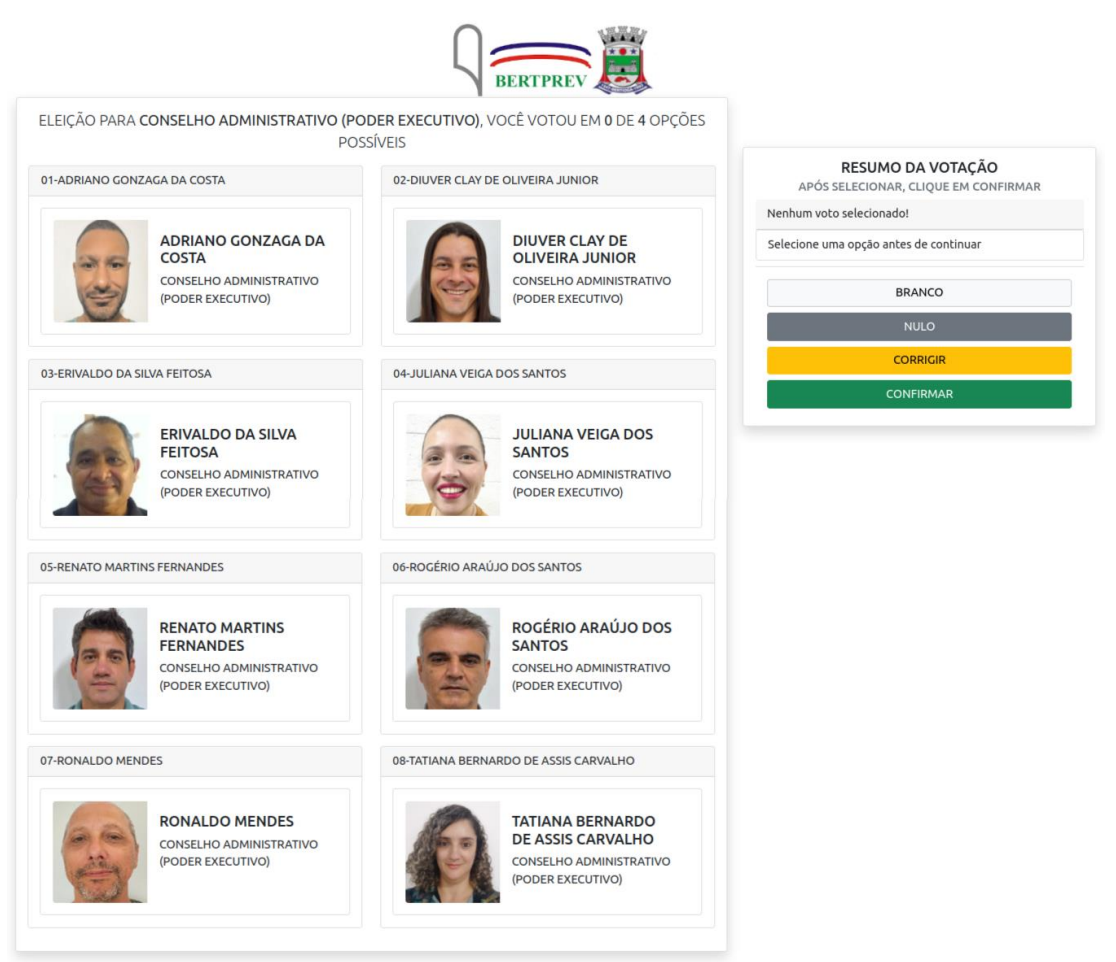

b. Selecione uma opção para CONSELHO ADMINISTRATIVO - PODER LEGISLATIVO:

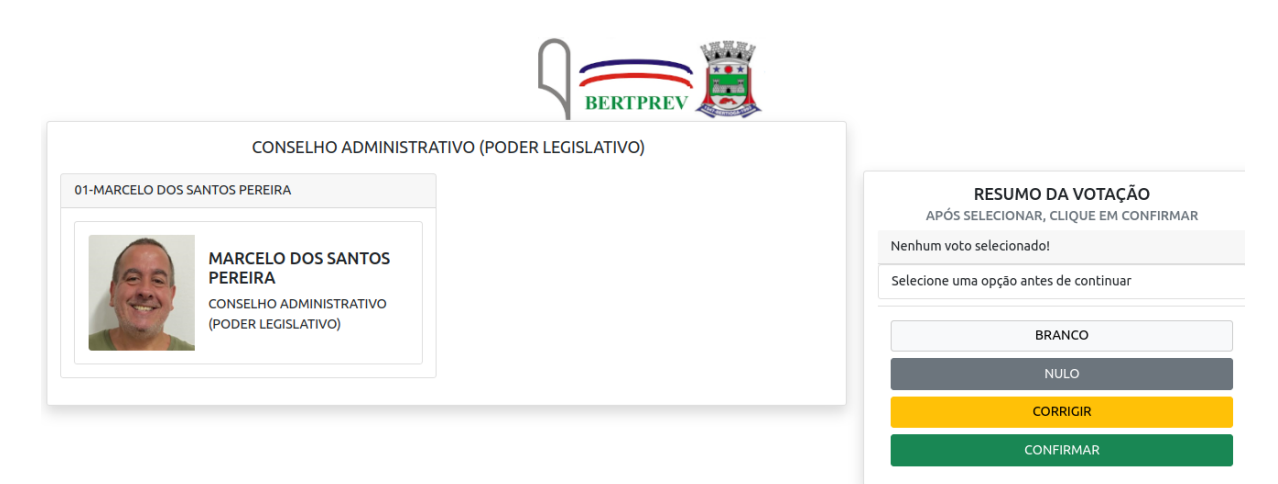

c. Selecione uma opção para CONSELHO ADMINISTRATIVO - APOSENTADOS:

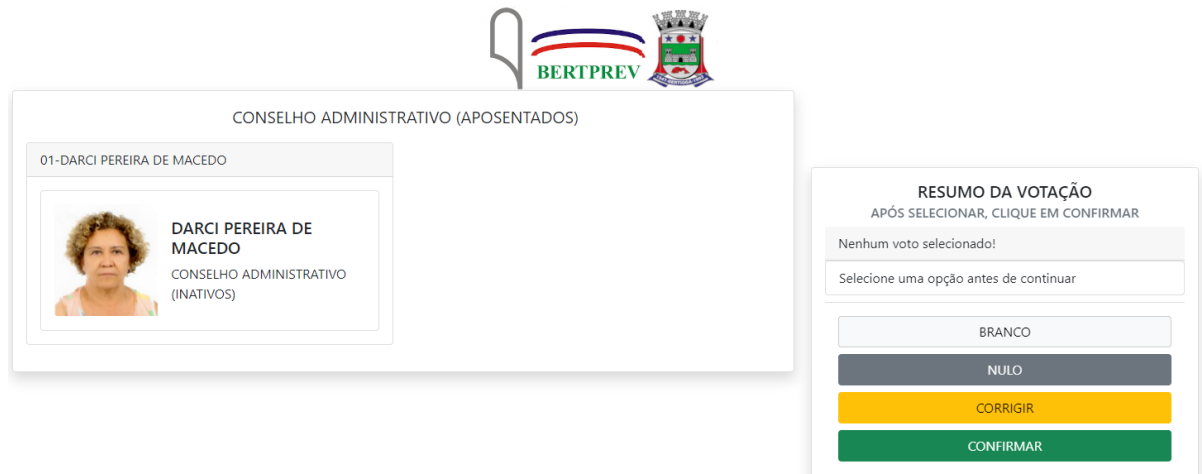

d. Selecione uma opção para CONSELHO ADMINISTRATIVO - BERTPREV:

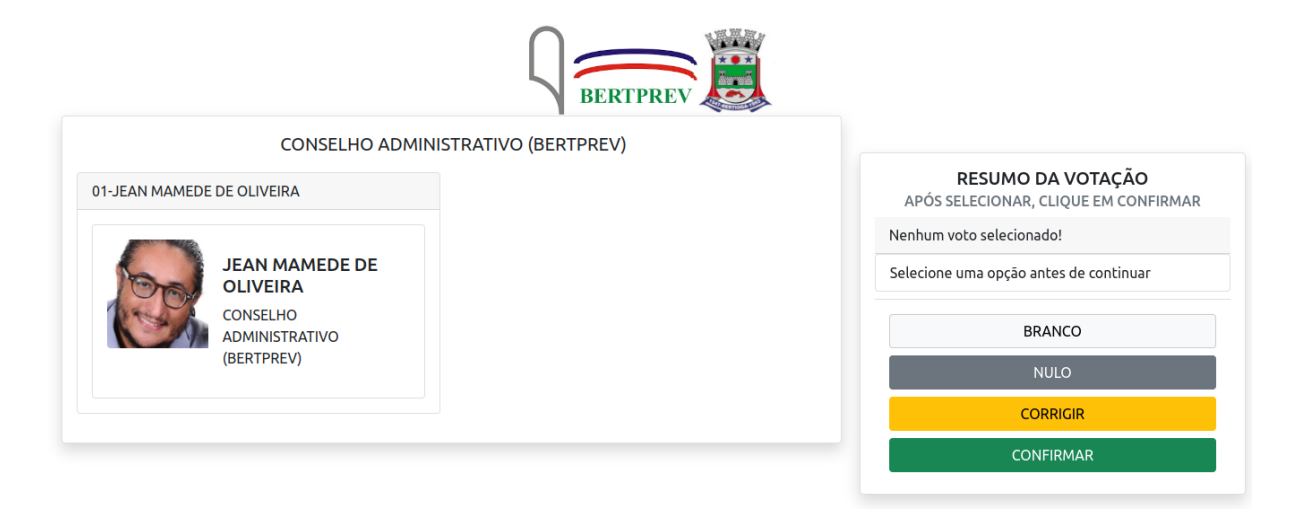

6. Selecione o seu voto para o **CONSELHO CONSELHO FISCAL** -de acordo com a sua categoria - e clique em "Confirmar";

a. Selecione até 04 candidatos para o CONSELHO FISCAL - PODER EXECUTIVO:

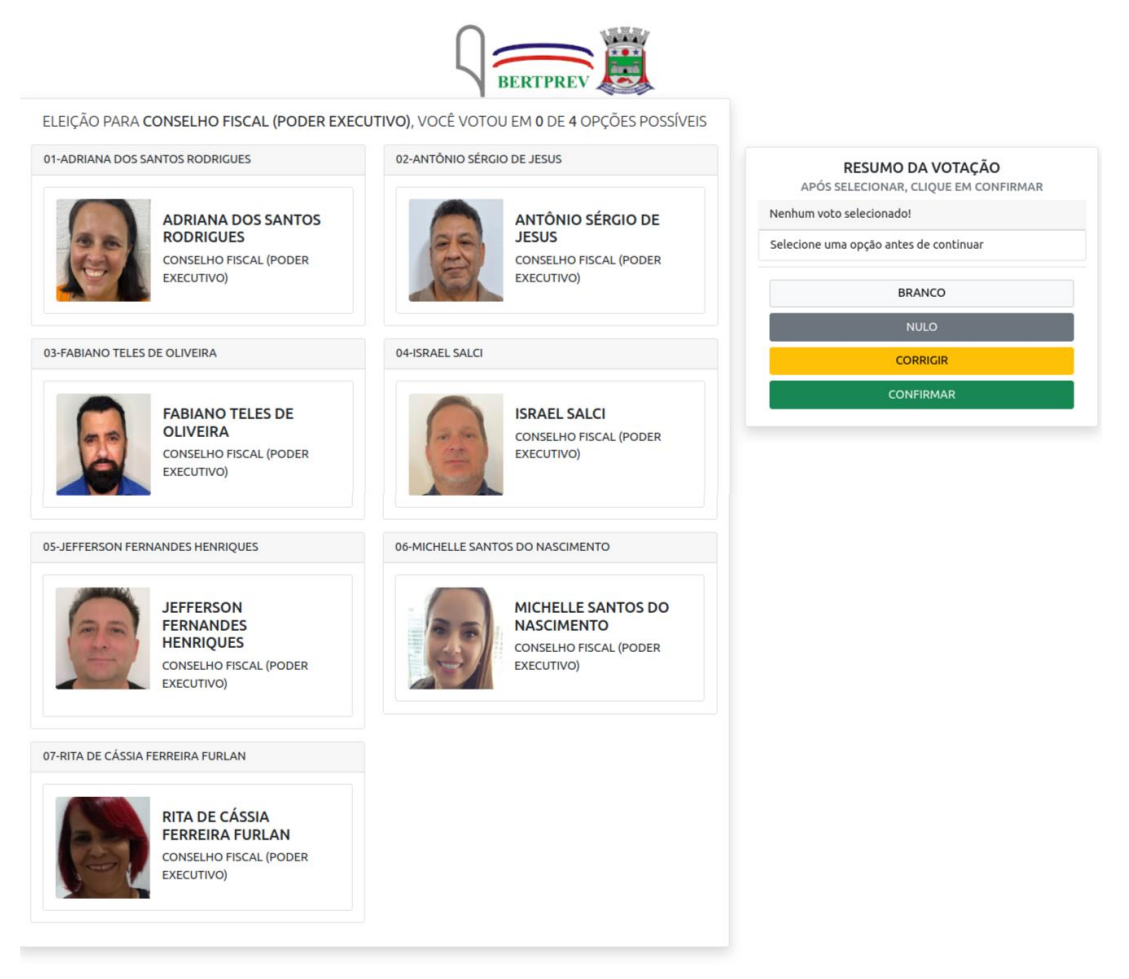

b. Selecione um candidato para CONSELHO FISCAL - LEGISLATIVO:

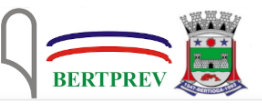

CONSELHO FISCAL (PODER LEGISLATIVO)

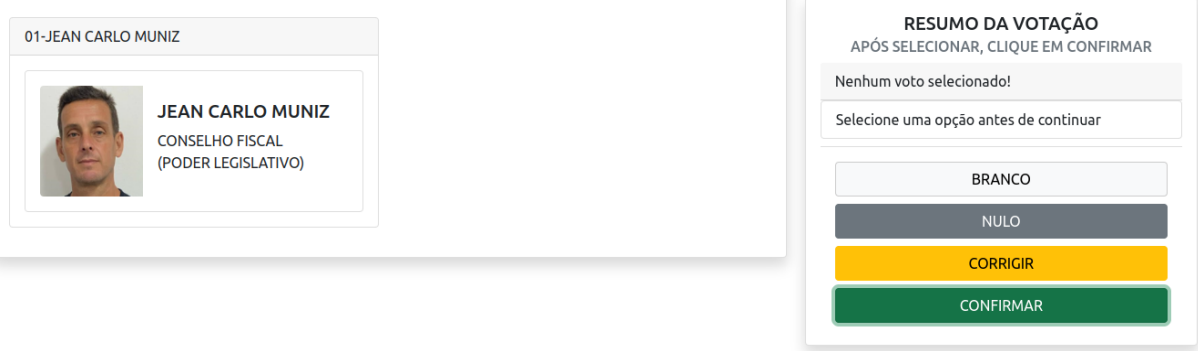

c. Selecione um candidato para o CONSELHO FISCAL - APOSENTADOS:

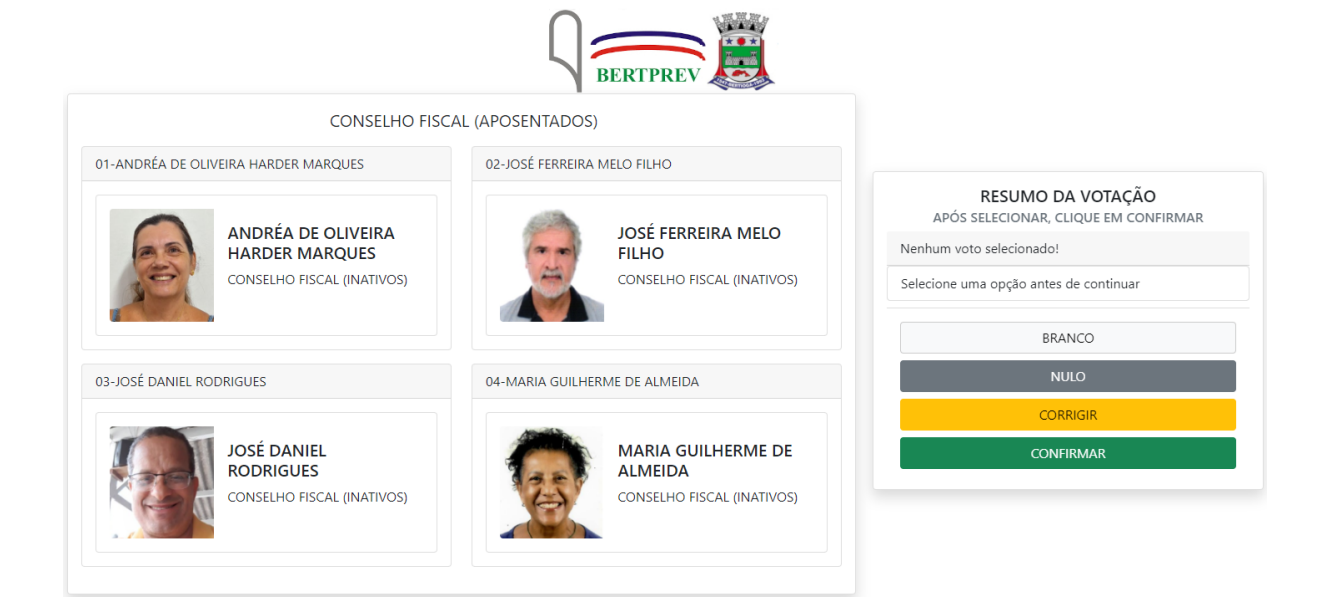

d. Selecione um candidato para o CONSELHO FISCAL - BERTPREV:

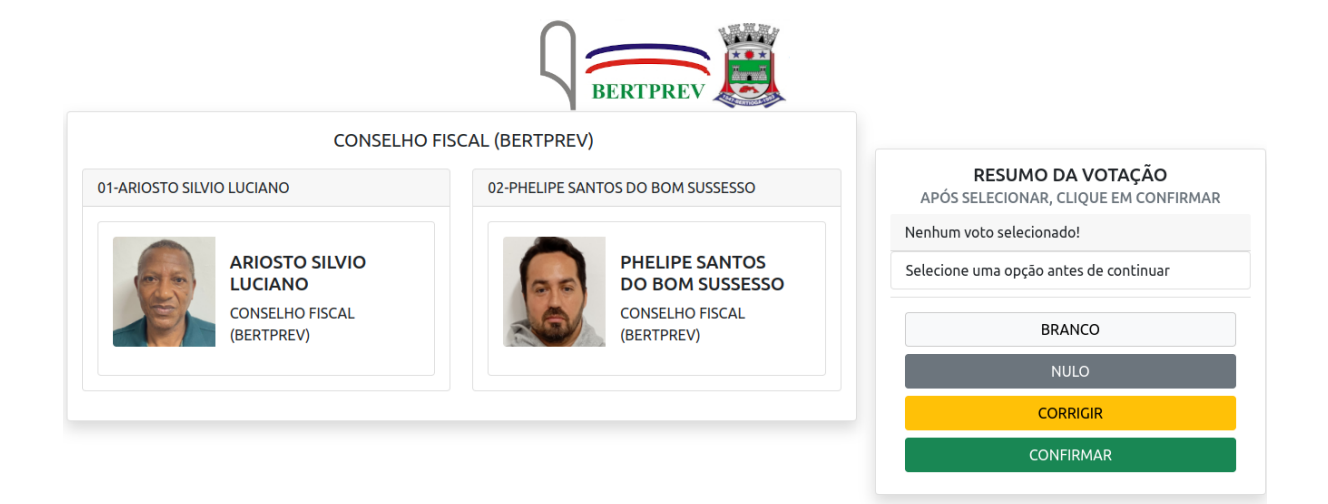

7. Revise seu voto, caso queira, você pode alterá-lo clicando em **CORRIGIR**. Para concluir a votação, clique em **CONFIRMAR**.

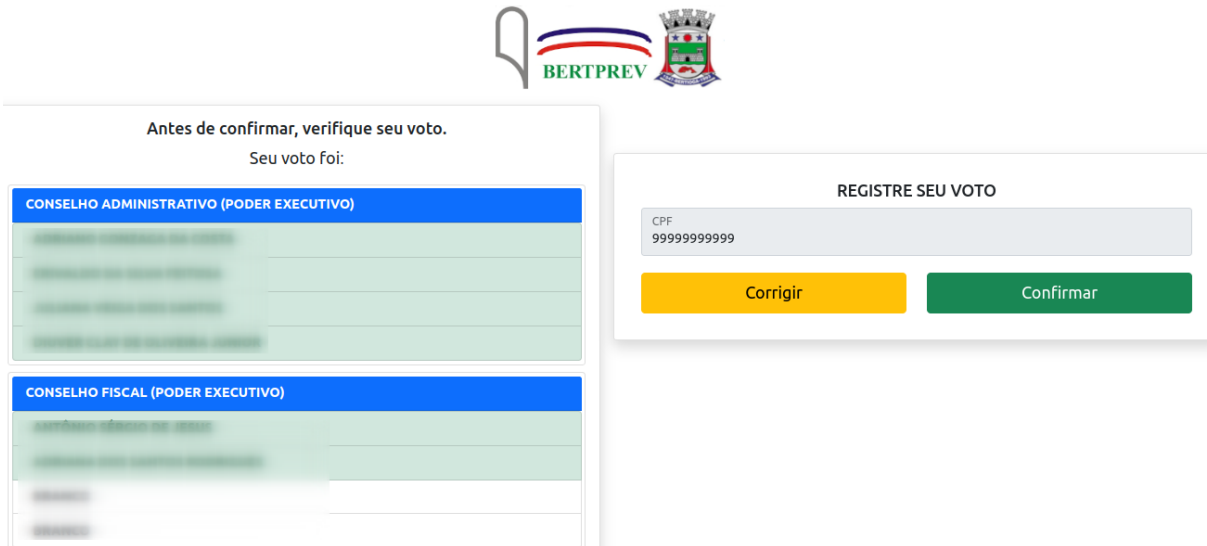

8. Aguarde a emissão do seu comprovante de voto, que também chegará por e-mail.

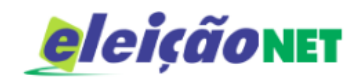

## **ESTE É O SEU COMPROVANTE DE VOTAÇÃO**

CPF: Nome:

Nº do comprovante:

30721464EB403A5E05FE6FCC1CB52CCA141F11AC5ADAB51E268442566C43611E

Este documento comprova que você acessou o sistema de eleição para BERTPREV pelo endereço de IP 187.111.88.41 e registrou seu voto com sucesso em 27 às 15h 42min. Se for do seu interesse, imprima ou salve o comprovante clicando no botão abaixo:

**IMPRIMIR COMPROVANTE** 

RETORNAR À TELA INICIAL

## Agradecemos sua participação!

FIM.